# GIÁC SƠ ĐỒ DIAMINO

Phần mềm này giúp người sử dụng có thểt tính toán định mức của một mã hàng dựa vào khổ vải, loại vải của từng size được cung cấp và sắp xếp chi tiết để tìm định mức tối ưu

Phần mềm này cho phép làm việc với các định dạng IBA, VET, MDL

Sơ đồ sau khi lưu sẽ tạo ra 2 kiểu định dạng : PLX và PLA

Khổ vải trong sơ đồ cho phép khai báo tối đa là 3 mét; chiều dài tối đa là 900 mét

Có 2 cách mở Diamino như sau:

1) Đúp chuột vào biểu tượng trên màn hình

2) Vào Start\ All Progame\Lectra Systems\ Diamino V5\ Diamino V5 (tùy theo phiên bảng đang sử dụng) Hoặt nhấp chuột 2 lần ở ngoài màn hình .

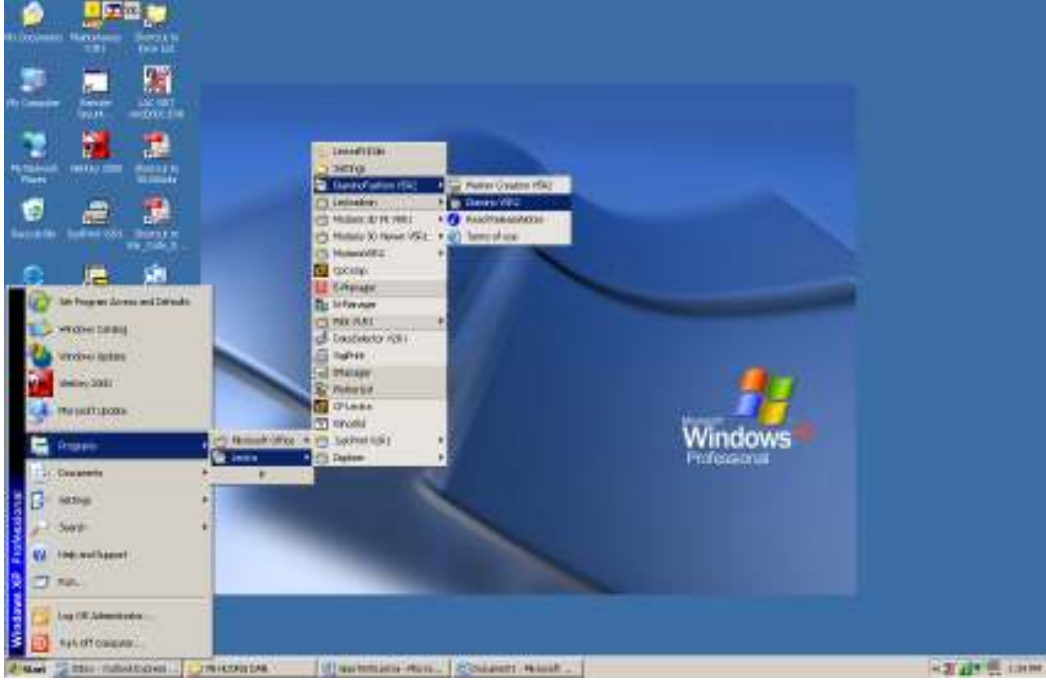

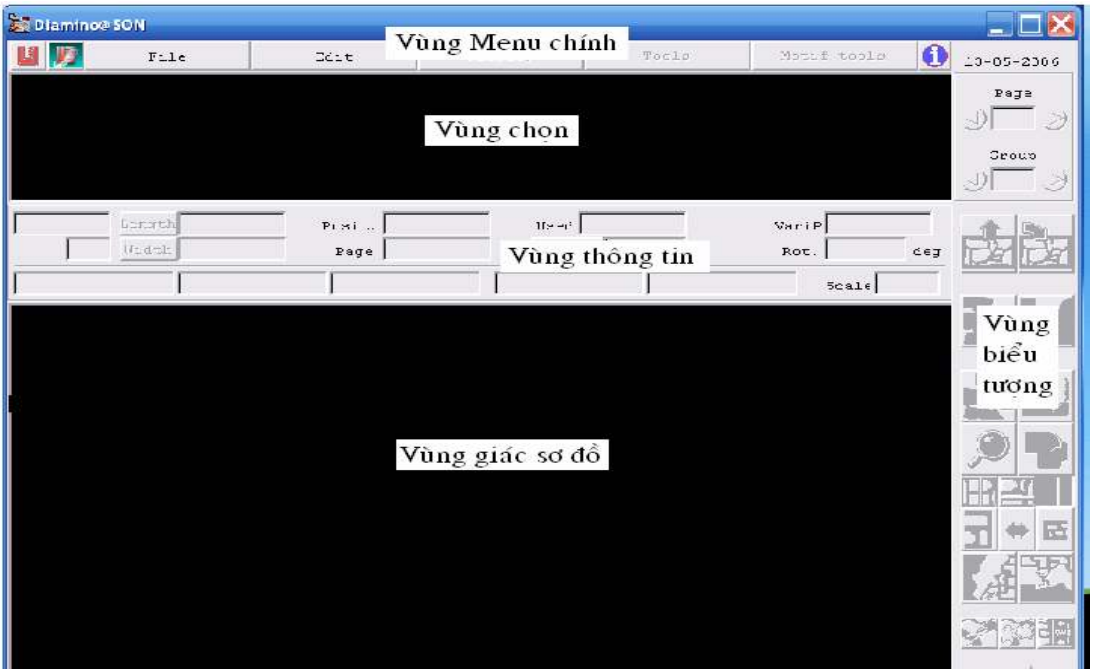

- > Vùng Logo : Biểu tượng màu đỏ, nằm phía trên góc trái cho biết phiên bản phần mềm đang sử dung
- > Vùng Menu chính : Gồm có Files, Edit, Display...chứa các chức năng mở, tạo, lưu và quản lý sơ đồ
- > Vùng chọn : Trình bày chi tiết trước khi giác sơ đồ
- > Vùng thông tin : Cho biết tên sơ đồ, khổ vải, hiệu suất....
- > Vùng Biểu tượng : Hổ trợ giác sơ đồ
- > Vùng giác sơ đồ : Chứa các chi tiết đã hoặc đang sắp xếp thành một sơ đồ

Để thoát khỏi giao diện, vào menu File chọn Quit, xong OK

#### A) CÁCH CHON ĐƯỜNG DẦN

1) KHAI BÁO MÔT SƠ ĐỒ MỚI : Bấm File giữ trái chuột kéo xuống New, xuất hiện 2 hôp thoaïi

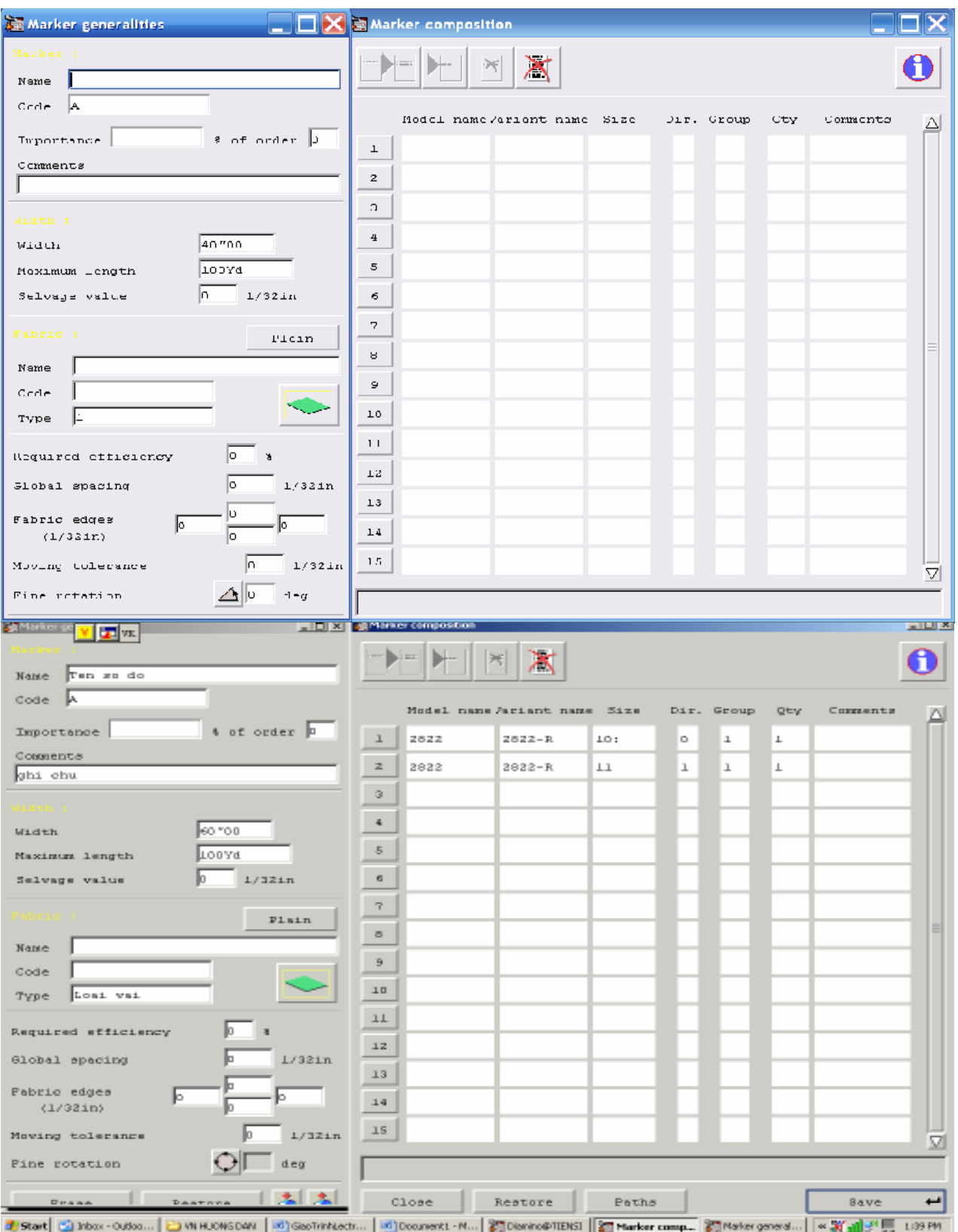

 $@$  Hộp thoại bên trái: Marker generalities gồm có

- \_ Khung Marker
	- 1) Khung name : Nhập tên sơ đồ tối đa 32 ký tự không có khoảng cách
	- 2) Khung Code : Mã sơ đồ (khg cần nhập)
	- 3) Importance : Thứ tự ưu tiên của sơ đồ liên quan đến sơ đồ khác (khg cần nhập)
	- 4) of order : Của sơ đồ
- 5) Comment : Dòng ghi chú, tối đa 120 ký tự (khg cần nhập)
- \_ Khung Width
	- 1) Width :  $Kh\delta$  vải
	- 2) Maximum length : Chiều dài bàn cắt (mặc đinh là 100m)
	- 3) Selvage value : Giá trì biên vải, sẽ tư đông trừ đi khổ vải trong ô Width để ra khổ thực tế sơ đồ
- \_ Khung Fabric
	- 1) Ô Plain : Khai báo chu kỳ soc, khi kích hoat sẽ xuất hiện hộp thoai khai báo soc và ô Plain sẽ đổi tên thành Motif
	- 2) Name : Khai báo ràng buộc tính chất vải (khg cần nhập)
	- 3)  $Code: M\tilde{a}$  vải (khg cần nhâp)
	- 4) Type : Khai báo loai vải giống với cột Fabric trong bảng chi tiết đã được lập trong phaàn Modaric
	- 5) Biểu tượng hình thoi màu xanh lá : Biểu tượng trải vải gồm có, trải đơn, đối xứng, trải vải ống và trải mặt úp mặt
	- 6) Required efficiency : Hiệu suất giả đình (như tiêu hao bao nhiêu %) (khg cần nhập)
	- 7) Global spacing : Qui định khoảng cách giữa các chi tiết (hở hay không)
	- 8) Fabric edge : Khai báo 4 măt canh của sơ đồ
	- 9) Moving tolerence : Giá trì dìch chuyển trong sơ đồ
	- 10) Fine rotation : Khai báo độ đá canh chi tiết
- $@$  Hôp thoai bên phải : Marker composition gồm có
	- 1) Cột Mode name : Đúp chuột, xuất hiện hộp thoai, chon tên mã hàng, OK

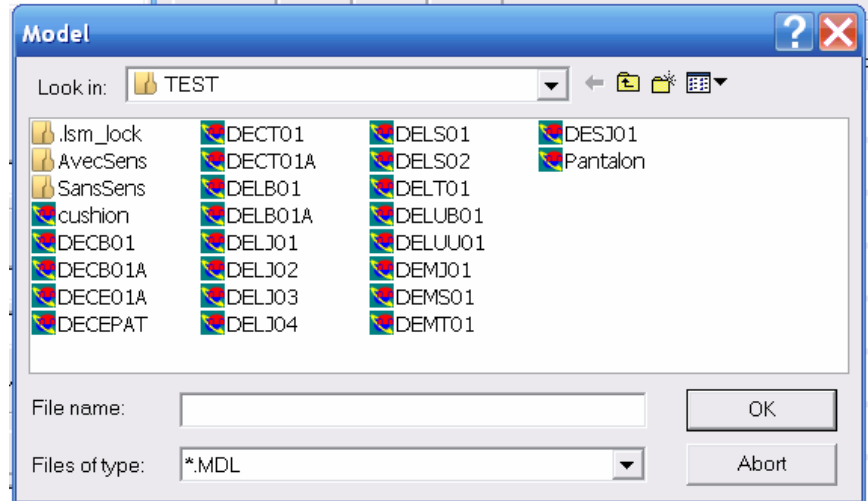

2) Cột Variant name : Đúp chuột, xuất hiện hộp thoai, chon tên bảng chi tiết, OK

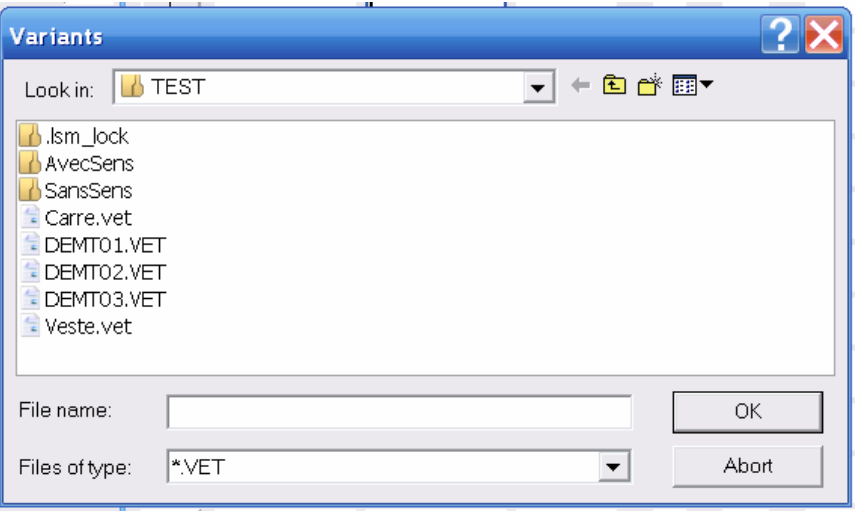

3) Cột Size : Đúp chuột, xuất hiện hộp thoại, chọn 1 size nhớ xoá 2 dấu chấm phía sau,

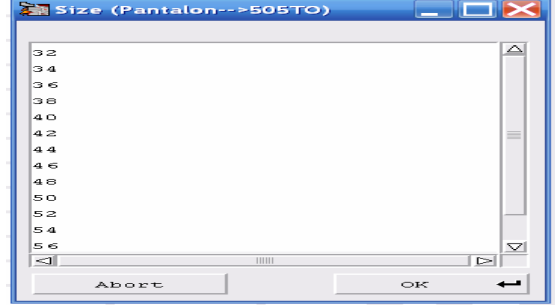

- 4) Cột Dir : Nhập số 0 hoặc 1, là chiều lên, xuống của chi tiết, OK
- 5) Cột Group : Nhập số thứ tự trang của 1 size, nếu đi sơ đồ ghép (nhập số 1), nếu đi cụm thì nhập theo thứ tự  $1, 2, 3, 4$  ...
- 6) Cột Qty : Nhập số lương cần đi bao nhiều size
- 7) Cột Comment : Ghi chú (khg cần nhập)

Nếu muốn thêm size, thì làm các thao tác như trên cho từng hàng

Phía dưới gồm :

- $\angle$  Close : Sau khi Save, bấm close để đóng hộp thoại
- $\_$  Restore : Khôi phục lại tình trạng ban đầu
- $\Box$  Paths : Chỉ đinh đường dẫn
- \_ Save : Sau khi khai báo, bấm Save, xuất hiện hộp thoại, chỉ định đường dẫn để lưu lại

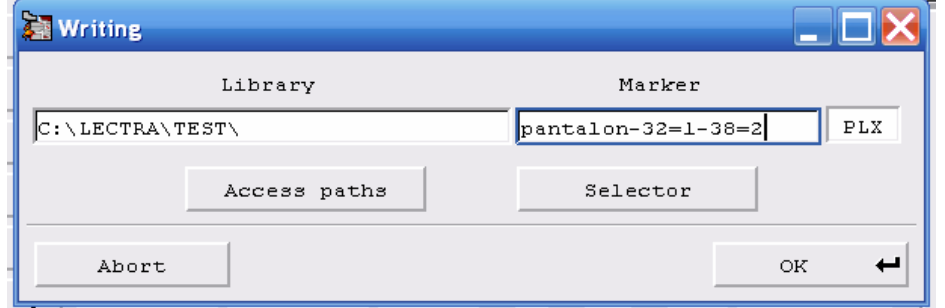

Nếu đồng ý bấm OK

@ Hoặc bấm vào số đứng trước dòng khai báo xuất hiện hộp thoai

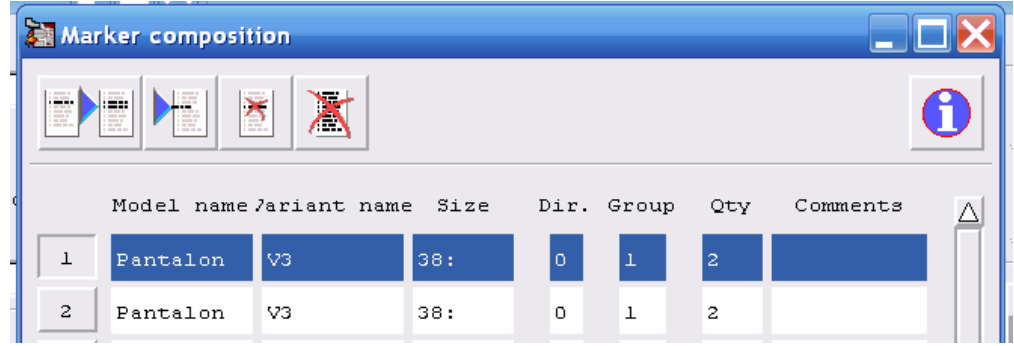

 $\Box$  Chon 1 trong 4 biểu tương phía trên (từ trái qua phải)

- $\angle$  Copy 1 dòng thành nhiều dòng
- \_ Tạo một dòng trắng
- \_ Xoá một dòng
- Xoá toàn bô

 $\omega$  Marker creation : Khai báo nhiều sơ đồ cùng một lúc (đây là một phần mềm tiên ích riêng của Lectra chỉ có trong phiên bản chính thức)

Thao tác :

Bước 1 : Mở Marker creation, xuất hiện hộp thoai

- Bước 2 : Bấm chuột vào biểu tương Acces Paths, xuất hiện hộp thoai
- Bước 3 : Bấm chuột vào biểu tương Extract a save range...,xuất hiện hộp thoai, chon tên mã hàng, Open, xuất hiện hộp thoai, chon tên bảng chi tiết, OK. Sẽ tư động trình bày trong khung trắng bên dưới gồm có cột name ....

Bước  $4:$  Đặt tên sơ đồ

- + Đặt tên tư đông : Chon Auto Marker naming
	- $\hat{O}$  Single Size marker : Sơ đồ chỉ có 1 size
	- $\hat{O}$  Multi Size marker : Sơ đồ có nhiều size
	- $Nh$ ập tên cố định trong khung : Prefix
	- Nhập số bắt đầu trong khung : Start Index

+ Đặt tên theo ý người sử dung : Bỏ chon Auto Marker naming, bấm chuột vào  $c$ ột name, rồi nhập tên, OK

Bước 5 : Mỗi dòng sơ đồ bấm chuột vào ô size tương ứng đã khai báo

+ khai báo trong khung loai vải Fabric

- + khai báo chiều đi của size trong côt size direction
- $+$  khai báo khổ vải mình muốn cho từng dòng sơ đồ
- Bước 6: Bấm biểu tượng, OK để lưu lại sơ đồ đã khai báo, xuất hiện hộp thoại, chọn Creat the marker files và all, rồi bấm OK, xuất hiện hộp thoai, bấm close

#### 2) CÁCH CHỈNH SỬA THÔNG TIN TRÊN SƠ ĐỒ

Để chỉnh sửa một thông tin của sơ đồ đã được khai báo, vào File\ Modify…xuất hiện

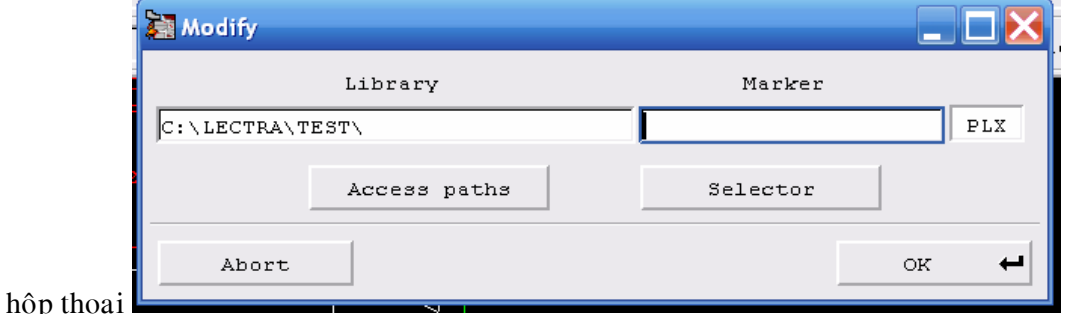

+ Khung Library : Trình bày đường dẫn đang được chon, để đổi đường dẫn bấm nút Access paths

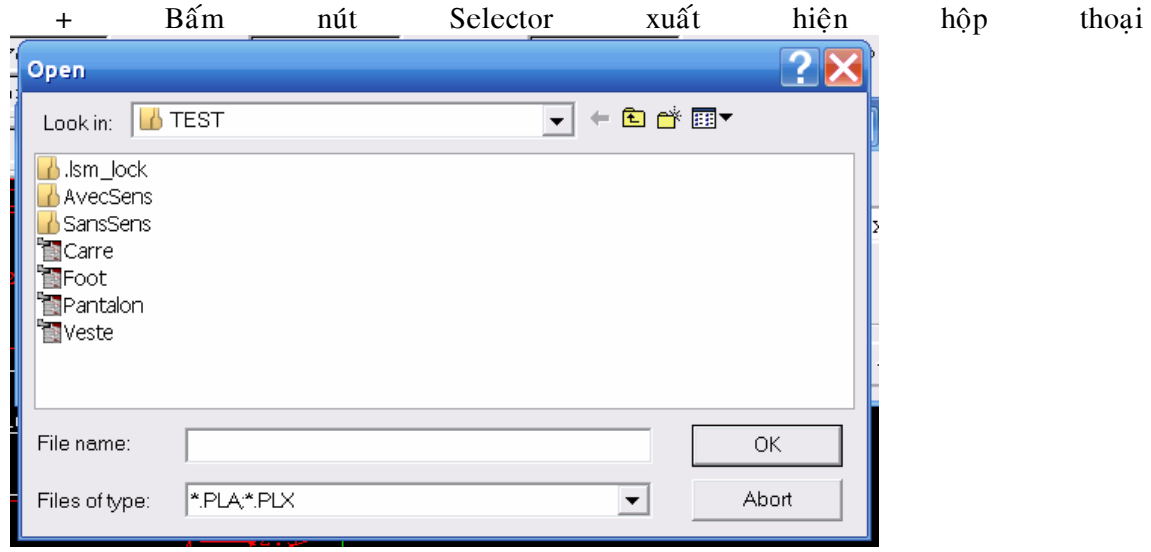

bấm chọn tên sơ đồ muốn chỉnh, OK, sẽ trình bày lại 2 hộp thoại Marker generalities và Marker composition. Chỉnh những thông tin mình muốn trong 2 hộp thoại này

+ Chỉnh xong bấm Save để lưu lại, bấm close

## 3) CÁCH CHỌN ĐƯỜNG DẦN

Để đổi đường dẫn vào File\ Access path modification, xuất hiện hộp thoại

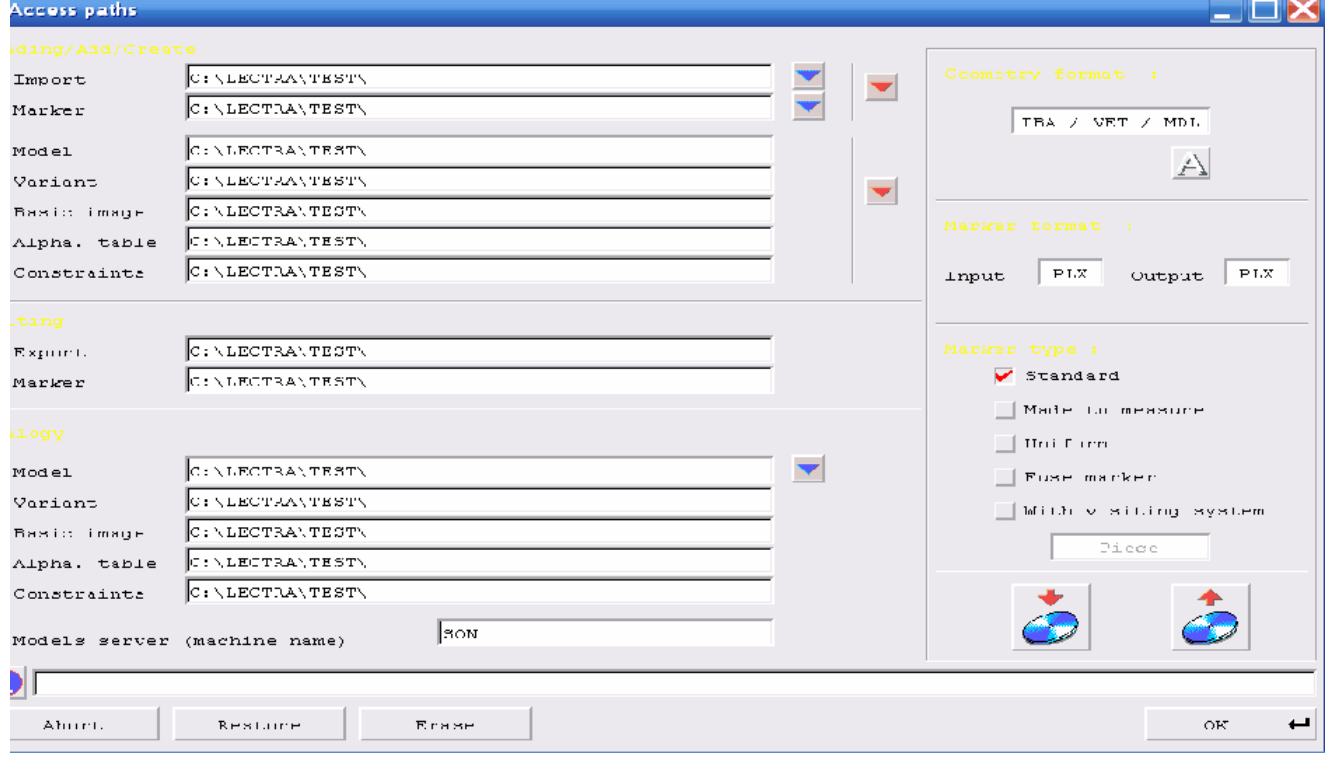

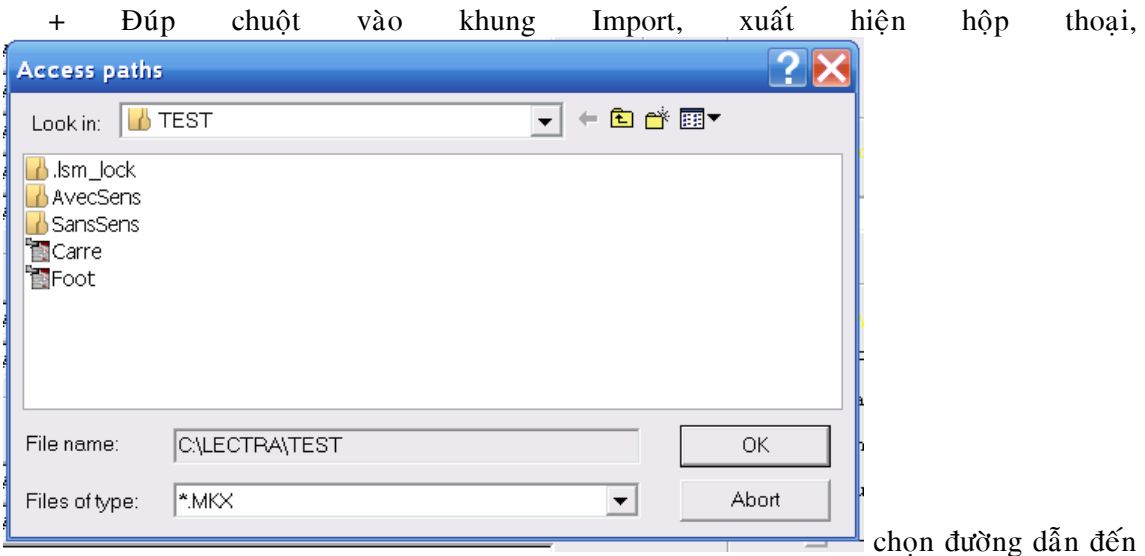

thư mục có chứa sơ đồ hoặc mã hàng chuẩn bị giác, OK

- + Bấm vào 2 biểu tương và 2 biểu tương  $\bullet$  để copy cho các khung bên dưới
- + Khung Geometry format : Phải chọn 3 định dạng IBA, VET, MDL
- $+$  Khung Marker format luôn có định dạng Input = PLX và Output = PLX
- $+ B\acute{a}m$  OK đóng hộp thoai

### 4) CÁCH MỞ MỘT SƠ ĐỒ ĐỂ XEM HOẶC GIÁC

Để mở một sơ đồ vào File\ Open, xuất hiện hộp thoại

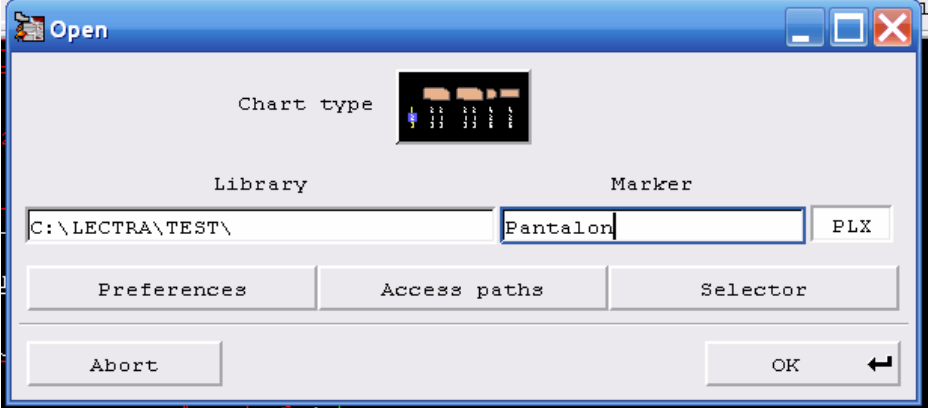

+ Trong ô Chart type : Trình bày cách chọn chi tiết vừa hình vừa số hoặc giống như sơ đồ

+ Khung Library : Trình bày đường dẫn hiện tại, để đổi đường dẫn bấm nút Access paths

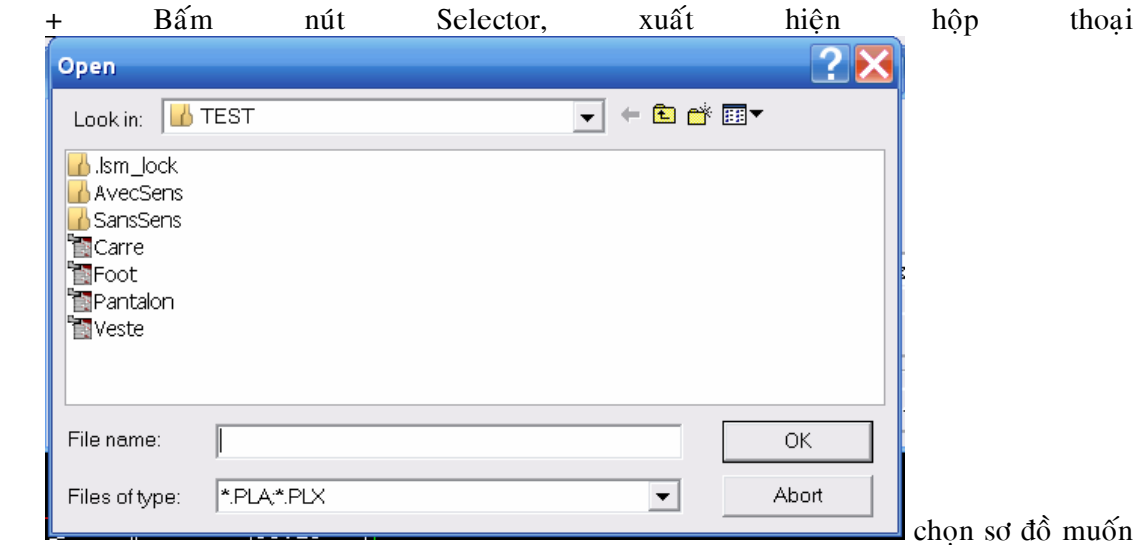

mở, bấm OK

5) CÁCH LẤY CHI TIẾT TỪ VÙNG CHỌN XUỐNG VÙNG GIÁC

Tuỳ theo cách trình bày chi tiết trên vùng chon

- $+$  Vừa hình vừa số : Bấm chuột vào số đứng dưới chi tiết tương ứng với size muốn lấy dem xuống vùng giác
- + Trình bày giống như sơ đồ : Bấm chuột trực tiếp vào chi tiết muốn đem xuống vùng giác

 $6$ ) CÁCH SỬ DUNG BIỂU TƯƠNG VÀ PHÍM TẮT ĐỂ GIÁC SƠ ĐỒ

A) CÁC BIỂU TƯƠNG

1) **begind the solution** phim tat :  $(0+7)$  : Tranger to be calc chi tiết từ vùng giác lên vùng chon Thao tác : Đặt chuột vào vùng giác, chọn chức năng (hoặc phím tắt), bấm vào vùng giác, xong OK

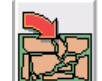

2) **but** phím tắt :  $(0+9)$  : Cho phép trả toàn bộ các chi tiết từ vùng chọn xuống vùng giác; với điều kiện các chi tiết trước đó đã sắp xếp thành một sơ đò và đã lưu laïi

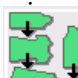

- 3)  $\mathbb{R}$  : Biểu tương rơi tư do. Cho phép lấy chi tiết từ vùng chon xuống vùng giác đặt ở vị trí bất kỳ
- 4) **:** Bấm vào biểu tượng rơi tự do, xuất hiện bàn tay. Cho phép lấy chi tiết từ vùng chon xuống vùng giác đặt ở vi trí cố đỉnh theo ý người sử dung
- $5)$   $\text{H}$  : Biểu tượng dấu cộng: Cho phép đặt chi tiết cách nhau đúng giá trị khoảng cách ban đầu được cho
- 6)  $\frac{\bullet}{\bullet}$ : Bấm vào biểu tương dấu công, xuất hiện biểu tương dấu X : Cho phép đặt chi tiết khít nhau

Bấm vào biểu tương dấu X, xuất hiện biểu tương dấu O : Tư đông trừ đi

 $\frac{1}{2}$  giá trì khoảng cách ban đầu được cho (phím tắt là F2)

- 8)  $\mathbb{E}$  (F5): Biểu tương kết nối. Dùng để kết nối các chi tiết muốn di chuyển Thao tác : Bấm chọn biểu tượng này (hoặc F5), sau đó bấm chuột vào các chi tiết muốn kết nối (hoặc giữ chuột trái kéo vòng bao các chi tiết muốn kết nối). Kéo chuột để di chuyển các chi tiết đã kết nối
- 9)  $\left( F7 \right)$ : Phóng to môt vi trí trong vùng giác

Thao tác : Bấm chon biểu tương này (hoặc F7), sau đó bấm chon vào vi trí muốn phóng to

 $10$  (Shift +F4) : Kiểm tra các chi tiết có cấn chồng trên sơ đồ hay không Thao tác : Bấm chon biểu tương này (hoặc Shift+F4), xuất hiện hộp thoại

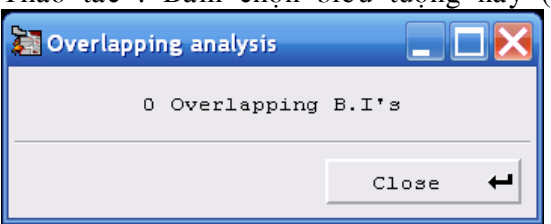

thông báo số lương chi tiết đã cấn và

xuất hiên các ô vuông của những chi tiết bi cấn, bấm close để đóng hộp thoại

11)  $\mathbb{H}_{(v)}$ : Cho phép làm cây chỉ vị trí vải bị lổi sợi, hoặc cây đo độ cấn giữa 2 chi tiết theo chiều doc

Thao tác : + Cây lổi vải : Bấm vào biểu tương, xuất hiện 1 đường thẳng doc màu vàng, di chuyển chuột về phía đầu sơ đồ (phía trái), sao cho khung Varip = 0, xong kéo chuột về phía phải đến vị trí tương ứng vải bì lổi, bấm trái chuột để cố định

 $+$  Đo vi trí cấn giữa 2 chi tiết : Bấm vào biểu tương, di chuyển chuột đến vi trí cấn thứ 1, bấm phải chuột, di chuyển tiếp đến vi trí cấn thứ 2,xuất hiện

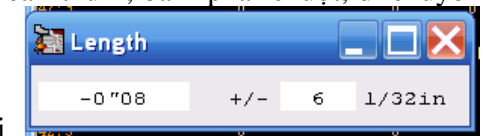

hôp thoai **choann an choann an choa** cho biết giá trì cấn trong khung

Length, bấm chuột trái cố đinh cây

- 12)  $\frac{2\pi}{\pi}$ (h) : Cho phép làm cây chỉ vị trí vải bị lổi sợi, hoặc cây đo độ cấn giữa 2 chi tiết theo chiều ngang. Thao tác giống như trên
- 13)  $\mathbb{N}$  (Shift+F3) : Luôn được chọn mặc định để chỉ vị trí của chi tiết cuối cùng trên sơ đồ, cũng là đinh mức sơ đồ
- 14)  $\frac{1}{\sqrt{2}}$   $\left(\frac{1}{\sqrt{2}}\right)$   $\left(\frac{1}{\sqrt{2}}\right)$  (F4) : Biểu tượng phóng to hoặc thu nhỏ vùng sơ đồ theo ý người sử dung.

Thao tác : Bấm vào mũi tên đỏ (hoặc bấm phím F4), đưa chuột vào vùng sơ đồ, bấm chuột phải liên tuc là: thu nhỏ; bấm trái phải liên tuc là: phóng to; trai chuột là: cố đinh

 $15i$ ểu tương đẩy doc : Tách môt khoảng trống trên sơ đồ theo chiều doc Thao tác : Bấm chon biểu tương, bấm chuột vào biên trên, biên dưới, bấm chuột

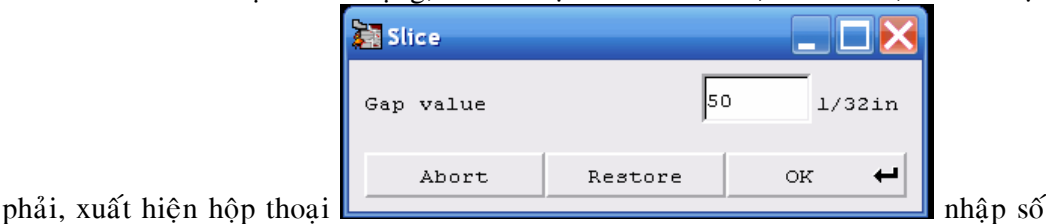

जन्म

âm hoặc dương để tách ra hoặc khép lại khoảng trống

- 16) Biểu tượng đẩy ngang : Tách một khoảng trống trên sơ đồ theo chiều ngang. Thao tác như trên
- 17)  $\leq$  : Tư động sắp xếp toàn bộ chi tiết từ vùng chon xuống vùng giác, để cho ra môt đinh mức sơ khởi

Thao tác : Bấm vào biểu tương, lập tức có kết quả ngay

- 18) : Cho phép dồn từng cụm chi tiết
- 19)  $\frac{1}{2}$  : Cho phép dồn toàn bộ chi tiết để tiết kiệm vải hơn
- 20) : Trôû veà ñaàu, cuoái, treân, döôùi trong sô ñoà

#### $B$ ) CÁC PHÍM TẤT

1) Bốn phím mũi tên : Cho phép dồn các chi tiết qua phải, trái, lên, xuống trong sơ đồ

2) Phím số  $1:$  Trả chi tiết trở về vi trí củ trước đó

Thao tác : Đặt chuột vào chi tiết, nhấn phím số 1

3) Phím số 2, 4, 6, 8 : Cho phép di chuyển từng bước sơ đồ về đầu, cuối, trên, dưới Thao tác : Đặt chuột vào vùng giác, bấm phím 2, 4, 6 hoặc 8

- 4) Phím số 5 : Cho phép xoay chi tiết theo canh sơi được cho
- 5) Phím số  $7:$ 
	- + Trả từng chi tiết lên vùng chọn

Thao tác : Đặt chuột vào chi tiết, bấm phím 7

+ Hũy bỏ từng chi tiết đã được kết nối

Thao tác : Bấm vào biểu tượng kết nối, Đặt chuột vào chi tiết, bấm phím 7 6) Phím số  $3, 9$  :

+ Chỉnh khổ vải trực tiếp trong sơ đồ

Thao tác : Bấm chuột vào nút Width, sau đó nhấn phím 3 hoặc 9 để tăng hoặc giảm khổ vải

+ Xoay đá canh chi tiết

Thao tác : Bấm chuột vào chi tiết, sau đó nhấn phím 3 hoặc 9 để xoay chi tiết  $+$  Phóng to hoặc thu nhỏ cửa sổ vùng giác

Thao tác : Bấm chuột vào biểu tương  $\bullet$ , sau đó nhấn phím 3 hoặc 9  $7)$  Phím dấu chia  $(1)$  :

+ Lấy một cho tiết khác cùng size đang giác, vẫn giữ chi tiết gốc Thao tác : Đặt chuột vào chi tiết, bấm phím /

- + Lấy một cho tiết khác cùng size đang giác, nhưng trả chi tiết gốc lên vùng chọn Thao tác : Bấm chuột vào chi tiết, bấm phím /
- 8) Phím  $*$  : Cho phép lấy toàn bộ số lượng của một chi tiết xuống vùng giác Thao tác : Đặt chuột vào chi tiết, bấm phím  $*$
- 9) Phím Del : Cho phép lấy từng chi tiết cùng size xuống vùng giác Thao tác : Đặt chuột vào chi tiết, bấm phím Del
- 10) Phím (dấu trừ): Cho phép lấy một chi tiết giống như chi tiết đang giác, có size nhỏ hơn hoặc lớn hơn và trả chi tiết gốc lên vùng chọn hoặc không trả Thao tác : : Đặt chuột vào chi tiết, bấm phím dấu trừ, xuất hiện chi tiết muốn lấy nếu không đúng size mình muốn bấm tiếp phím dấu trừ đếnlú chon đúng size mình muốn, bấm chuột trái cố đinh
- 11) Phím + (dấu cộng): Cho phép thêm số lương của chi tiết nằm ngoài số lương đã khai báo

Thao tác : Đặt chuột vào con số nằm dưới chi tiết trên vùng chọn, bấm phím +, sẽ xuất hiện ngay chi tiết muốn thêm, chuột trái cố đỉnh

12) Phím số  $0 +$  Enter (bấm cả 2 phím) : Nhớ tắt phím Num Lock

 $+$  Ép cứng chi tiết tại một vị trí mình muốn

Thao tác : Kéo chi tiết đến vi trí muốn ép, sau đó bấm phím số 0 và Enter

+ Tao kết nối cùng lúc của tất cả các chi tiết trong sơ đồ

Thao tác : Bấm chon biểu tương kết nối, đặt chuột vào trong một chi tiết bất kỳ, bấm phím số 0 và Enter, xuất hiện khung bao, kéo chuột để bao các chi tiết muốn kết nối, xong nhấn Enter

13) Phím số  $0 + 7$  (bấm cả 2 phím) : Xoá kết nối tất cả cùng lúc

Thao tác : Bấm vào biểu tương kết nối, bấm phím NumLock để tắt số, sau đó đặt chuột vào một góc kết nối bất kỳ trong vùng giác, bấm phím số 0 và 7, lập tức sẽ xoá hết các kết nối

14) Phím số  $0 + l$  (bấm cả 2 phím số 0 và phím chia) : Cho phép tao khoảng cách của môt chi tiết

Thao tác : Bấm chuột vào chi tiết muốn tao khoảng cách, sau đó bấm phím số 0 và phím dấu chia, xuất hiện hộp thoại, nhập giá trị khoảng cách cho 4 bên chi tiết, baám OK

15) Phím số  $0 + \text{Del}$ : Cho phép cắt hoặc dán chi tiết trực tiếp trong vùng giác

Thao tác : Đặt chuột vào chi tiết muốn cắt hoặc dán, bấm phím số 0 và Del,xuất hiện thoại hộp thoại

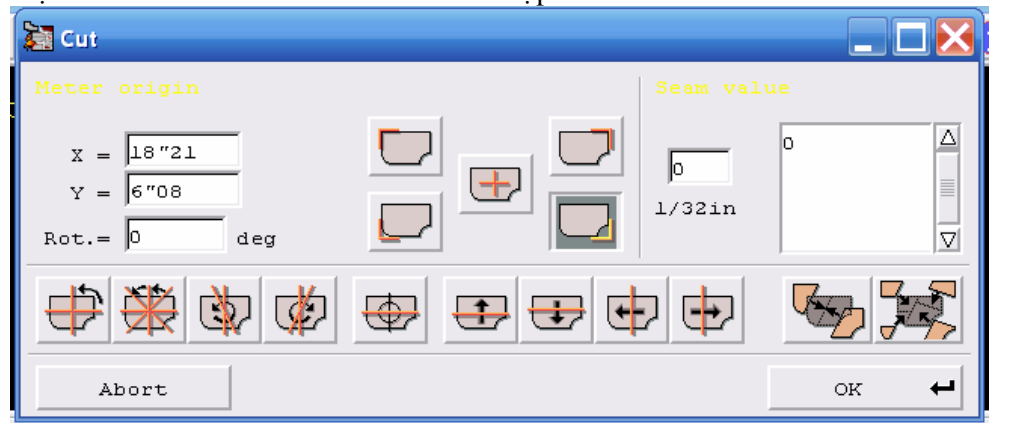

Bấm chon đường cắt theo ý muốn, bấm trái chuột. Để dán lai chi tiết, bấm chuột

vào biểu tương (dán môt chi tiết),  $\sqrt{\frac{1}{\epsilon}}$  (dán tất cả)

16) Phím Shift+F11 : Cho phép di chuyển chi tiết trong vùng giác từng ly một được cho bôûi leänh Moving tolarance

Thao tác : Đặt chuột vào chi tiết, bấm Shift và F11, xuất hiện hộp thoai giống như bàn cờ, bấm vào các mũi tên lên xuống hoặc trái phải để di chuyển chi tiết

17) Phím B : Tăng chi tiết trực tiếp trong sơ đồ

Thao tác : Đặt chuột vào chi tiết, bấm phím B, xuất hiện hộp thoai

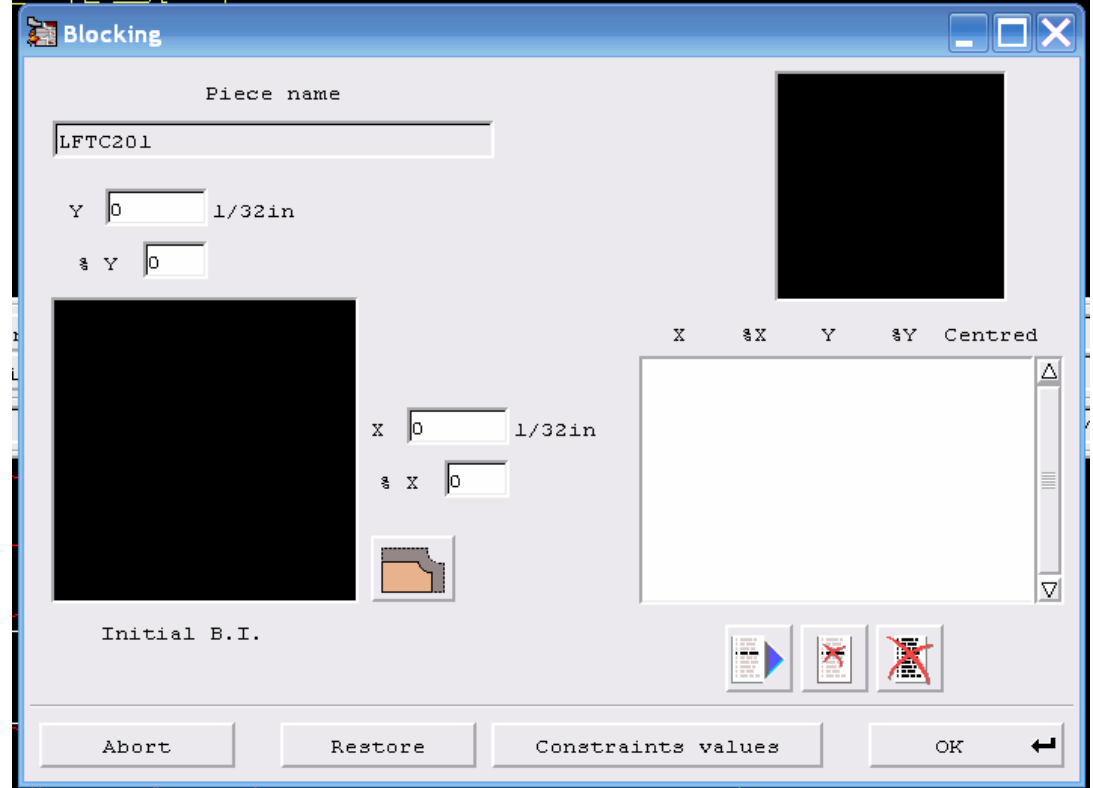

Nhập giá trị tăng trong ô Y và X (hoặc cả 2 ô), sau đó bấm chọn vào biểu tượng

để tăng đều xung quanh hoặc tăng qua một phía, xong nhấn OK. Để trả lại vi trí củ, làm lai thao tác như trên, nhưng nhập giá trì trong ô Y và X bằng 0

#### 6) CÁCH LƯU SƠ ĐỒ ĐANG GIÁC hoặc ĐÃ GIÁC XONG

Để lưu sơ đồ vào File\ Save xuất hiện hộp thoai

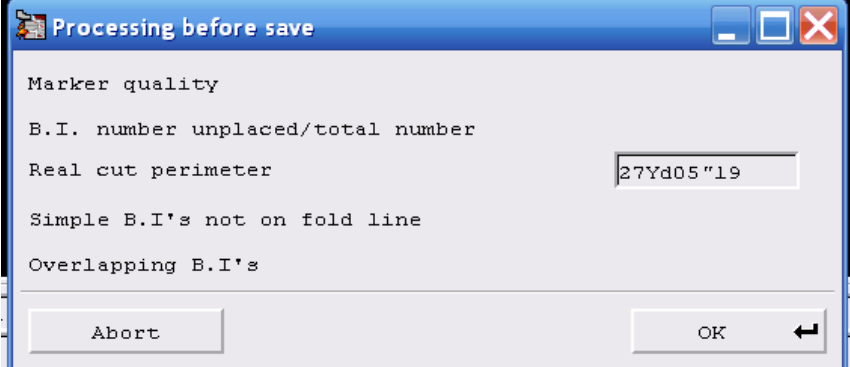

thông báo một số thông

tin như sau:

 $B.I$  number unplaced/ total number : Số lượng chi tiết đã giác

\_Real cut perimeter : Tông số chu vi

 $\sqrt{\frac{1}{2}}$ Overlapping B.I's : Số chi tiết bi cấn

Nếu đồng ý lưu thì nhấn OK, xuất hiện hộp thoai

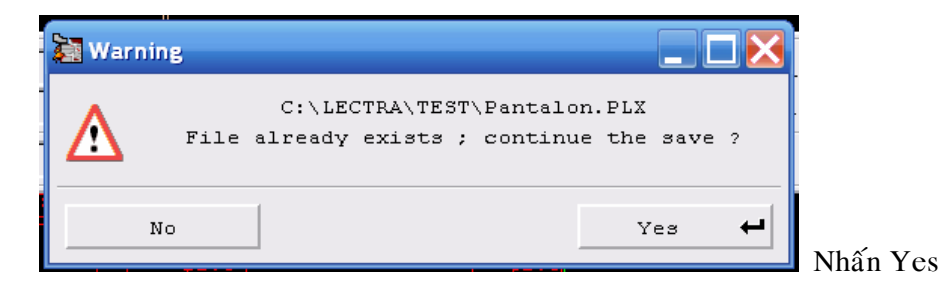

#### $7$ ) CÁCH IN THÔNG TIN CỦA CÁC SƠ ĐỒ

 $\hat{E}$ ể in thông tin của các sơ đồ đã làm (như tên sơ đồ, hiệu suất, khổ vải, tỷ lệ...)

- Thao tác :
	- > Đổi đường dẫn
	- > Vào Edit chọn Print, xuất hiện hộp thoại

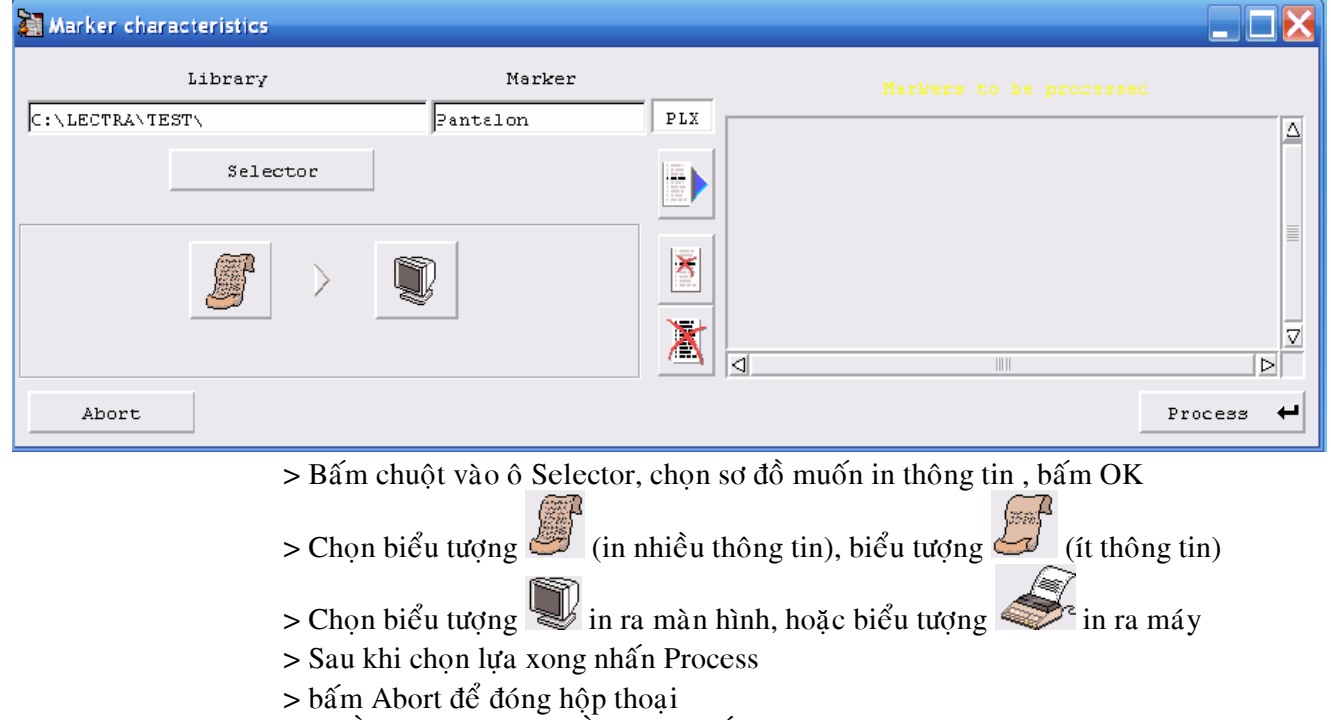

#### 8) CÁCH IN SƠ ĐỒ MINI VÀ SƠ ĐỒ THƯC TẾ

Để in sơ đồ, ta phải lưu trước khi in

Thao tác : Vào menu Edit\ Plot, xuất hiện hộp thoai. Để chon loai máy in bấm configue, xuất hiện hộp thoại, chọn loại máy in, bấm OK\ Abort, xong OK

9) CÁCH THỂ HIỆN HOẶC CHE DẤU THÔNG TIN TRONG VÙNG GIÁC (trong menu

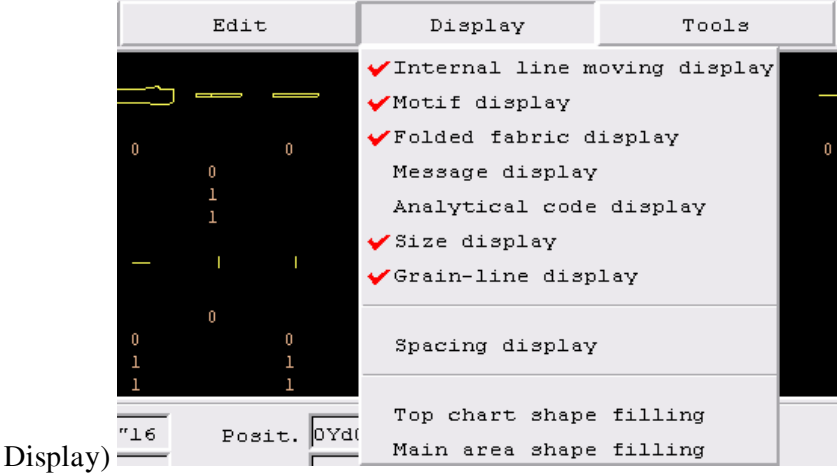

- > Internal line moving display : Thể hiện hoặc che dấu đường nội vi khi di chuyển trong vùng giác
- $>$  Motif display : Thể hiện hoặc che dấu chu kỳ soc đã khai báo
- $>$  Folded fabric display : Thể hiện hoặc che dấu đường xếp đôi của vải
- $>$  Message display : Thể hiện hoặc che dấu đường ghi chú trên chi tiết
- > Analytical code display : Thể hiện hoặc che dấu mã của chi tiết
- $>$  Size display : Thể hiện hoặc che dấu size trong chi tiết
- > Grain-line display : Thể hiện hoặc che dấu đường canh sợi trong chi tiết
- $>$  Spacing display : Thể hiện hoặc che dấu khoảng cách trên chi tiết
- > Top chart shape filling : Thể hiện hoặc che dấu màu của chi tiết trên vùng chọn

 $>$  Main area shape filling : Thể hiện hoặc che dấu màu của chi tiết trên vùng giác

10) CÁCH CHỈNH SỬA MÔT SỐ THÔNG TIN TRÊN SƠ ĐỒ mà không ảnh hưởng đến cách giác sơ đồ hiện hành

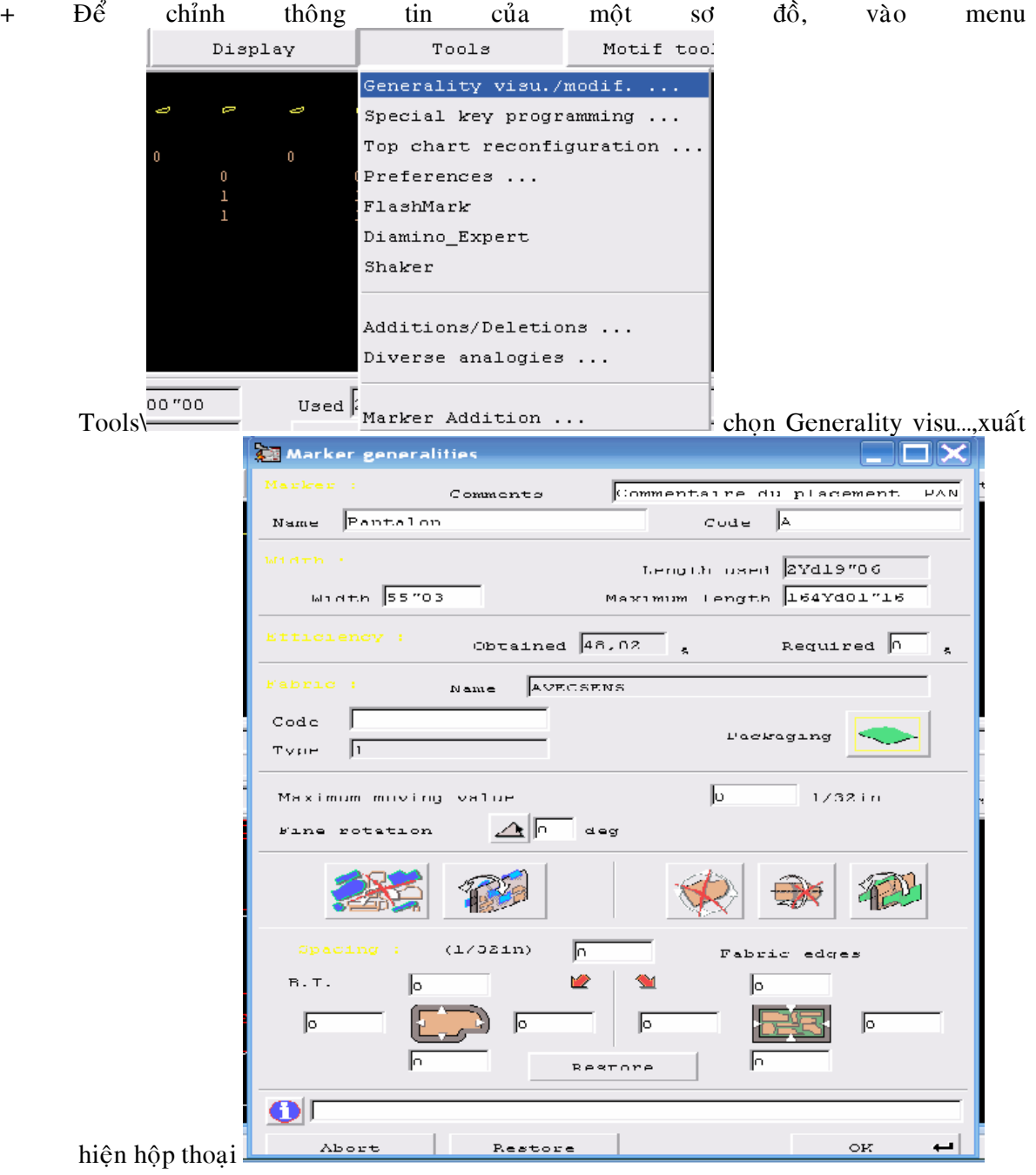

Hoặc bấm chuột phải vào vùng giác. Chỉnh lại những thông tin mình muốn trong khung màu trắng. Riêng 5 biểu tương nằm hàng ngang có ý nghĩa như sau :

- $\sum$  : Cho phép xoay hoặc cấm xoay toàn bộ các chi tiết trong một size
	- : Cho phép xoay hoặc cấm xoay toàn bộ các chi tiết trên trải vải đối xứng xếp đôi
- $3$   $\rightarrow$   $\rightarrow$  : Cho phép xoay hoặc cấm xoay chi tiết 180<sup>0</sup>, 90<sup>0</sup>
- : Cho phép lật hoặc cấm lật chi tiết được chon
- $5$  :  $\mathbb{R}^3$ :  $\mathbb{R}^5$  :  $\mathbb{R}^5$  inh vị chi tiết trên đường trải vải xếp đôi

Thay đổi các thông tin xong, bấm OK, lập tức sẽ tác động lên sơ đồ

11) CÁCH SẮP XẾP DÒNG & CỘT CHI TIẾT TRÊN VÙNG CHỌN

Vào menu Tools, bấm chọn dòng thứ 3 (hoặc bấm chuột phải vào vùng chọn),xuất

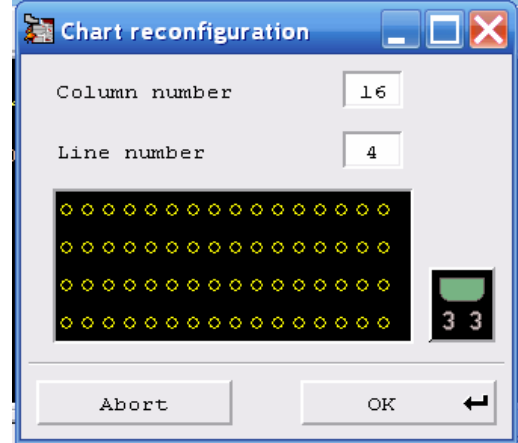

hiện hộp thoại  $\sqrt{\frac{m}{m}}$  , nhập số cột trong ô: Column

number, và số dòng trong ô: Line number, xong OK

12) CÁCH THÊM SỐ LƯƠNG CỦA SIZE ĐƯỢC CHON VÀO TRONG SƠ ĐỒ ĐANG GIÁC Mở sơ đồ muốn thêm số lương của size được chon, vào Tools\ Additions/ Deletions.. xuất hiện hộp thoại

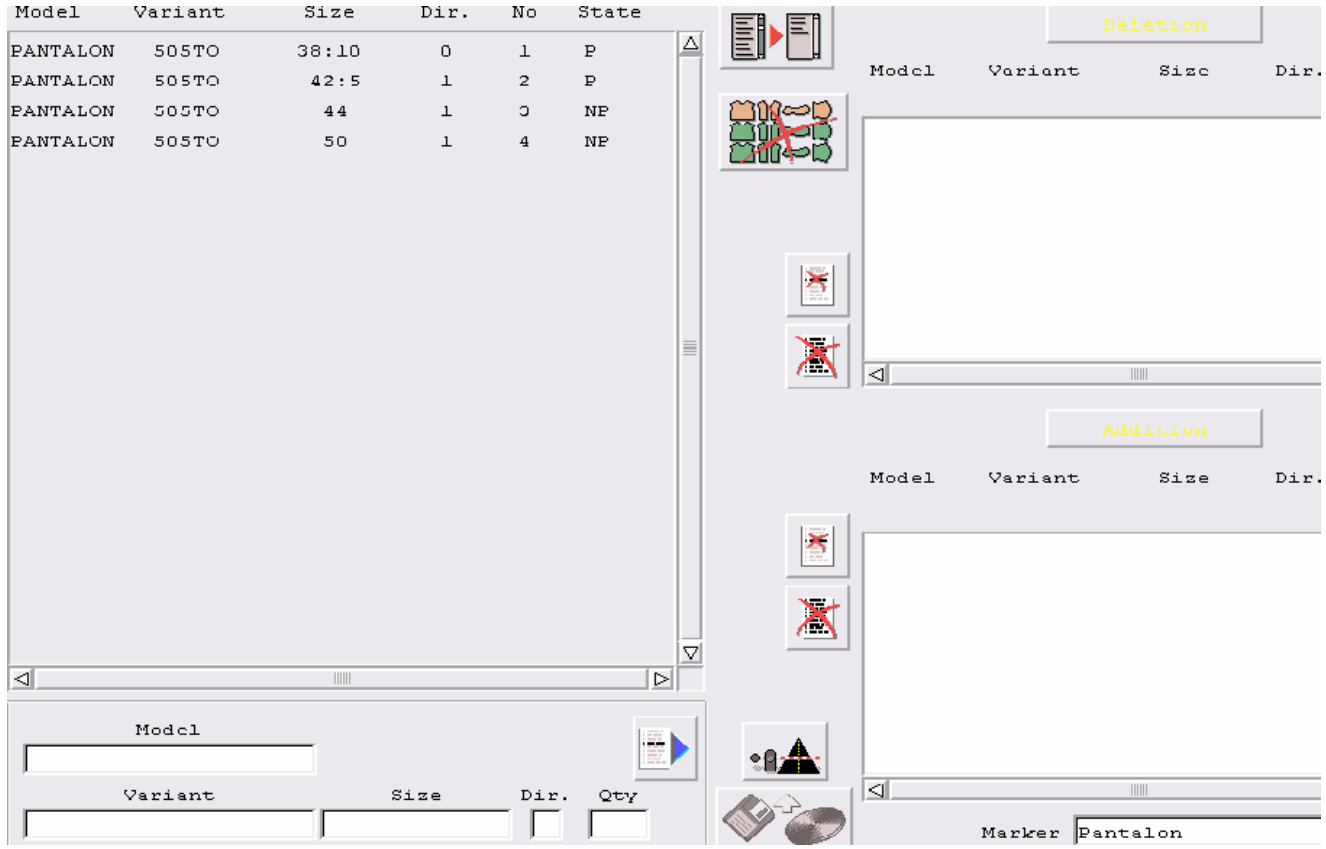

+ Bấm nút Addition

+ Chọn khai báo trong ô Model, Variant, Size, Dir, Qty tương tự như khai báo một sơ đồ môùi

+ Bấm biểu tương  $\mathbf{r}$  để chuyển qua khung phải

+ Tương tư, khai báo thêm size khác, nếu muốn

+ Có thể thay đổi tên hoặc giữ nguyên tên sơ đồ củ trong khung Marker, bấm OK 2 lần để cập nhật vùng khai báo được chọn

#### 13) CÁCH XOÁ SỐ LƯƠNG CỦA SIZE ĐƯỢC CHON TRONG SƠ ĐỒ ĐANG MỞ

Thao tác : Mở sơ đồ muốn xoá những files không sử dung, vào Tools\ Addition.. xuất hiện hộp thoại như trên

+ Bấm nút Deletion

+ Bên trái trình bày những size đang giác, cột State có P là: size đã giác; NP là: chưa giác; PP là: đang giác

 $+ B$ ấm chon dòng muốn xoá

+ Có thể thay đổi tên hoặc giữ nguyên tên sơ đồ củ trong khung Marker, bấm OK 2 lần để cập nhật phần size bị xoá trong sơ đồ

#### 14) SAO CHÉP NƯỚC GIÁC SƠ ĐỒ

Để sao chép nước giác của một sơ đồ cho size khác có cùng tỷ lệ. Mở sơ đồ đó ra, vào Tools\ Diverse analogie, xuất hiện hộp thoại

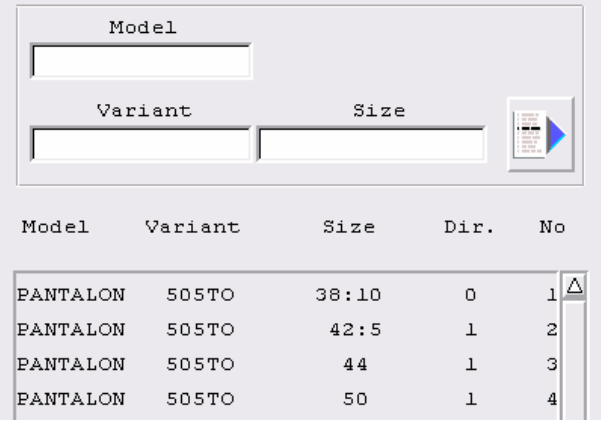

+Đây là khung bên trái của hộp thoại, trình bày các size của sơ đồ hiện tại, đúp chuột vào từng dòng, lập tức trình bày trong các khung Model, Varient và Size của hộp thoaïi

 $+ D\hat{\delta}$ i size hiện tại trong khung size thành size mình muốn, sau đó bấm biểu tượng mũi tên màu xanh, để chuyển qua khung bên phải, làm tương tư cho các dòng còn lai

+Có thể giữ nguyên hoặc thay đổi tên sơ đồ trong khung marker

+ Bấm OK, tự động cập nhật và thay đổi trong sơ đồ

15) CÁCH CÂP NHÂT NHỮNG THAY ĐỔI CỦA CHI TIẾT TỪ THIẾT KẾ VÀO SƠ ĐỒ **DANG GIÁC** 

Sơ đồ đã giác xong nhưng chi tiết bên thiết kế thay đổi, yêu cầu bên thiết kế phải cập nhật và lưu chi tiết của mã hàng vào sơ đồ này.

Sau đó mở sơ đồ này lên, vào Tools\ Diverse analogie, xuất hiện hộp thoại, bấm vào

biểu tượng **ENGEND**, xong bấm OK để cập nhật vào sơ đồ

#### $16$ ) CÁCH NỐI ĐẦU SƠ ĐỒ

Mở sơ đồ muốn nối (phải cùng khổ vải với sơ đồ hiện hành)

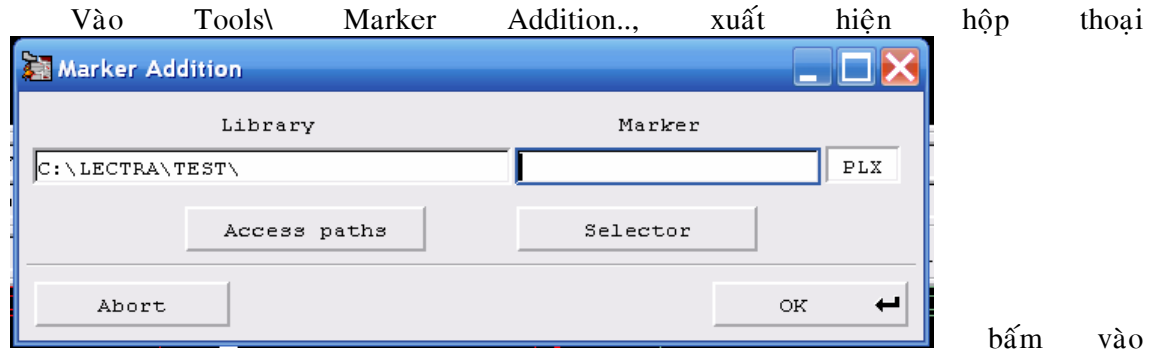

Selector để chọn sơ đồ muốn nối, xuất hiện hộp thoại trình bày hình dáng và thông tin sơ

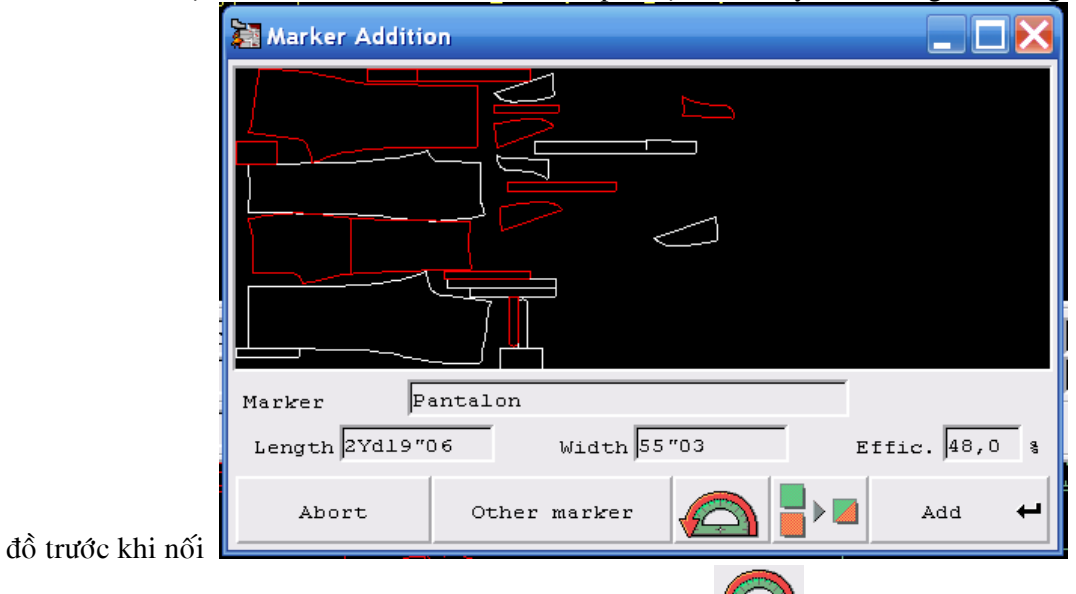

Muốn nối đầu hoặc đuôi sơ đồ bấm vào biểu tượng  $\Box$ , xong rồi bấm nút Add

# PHẦN III : PHẦN MỀM VigiPrint

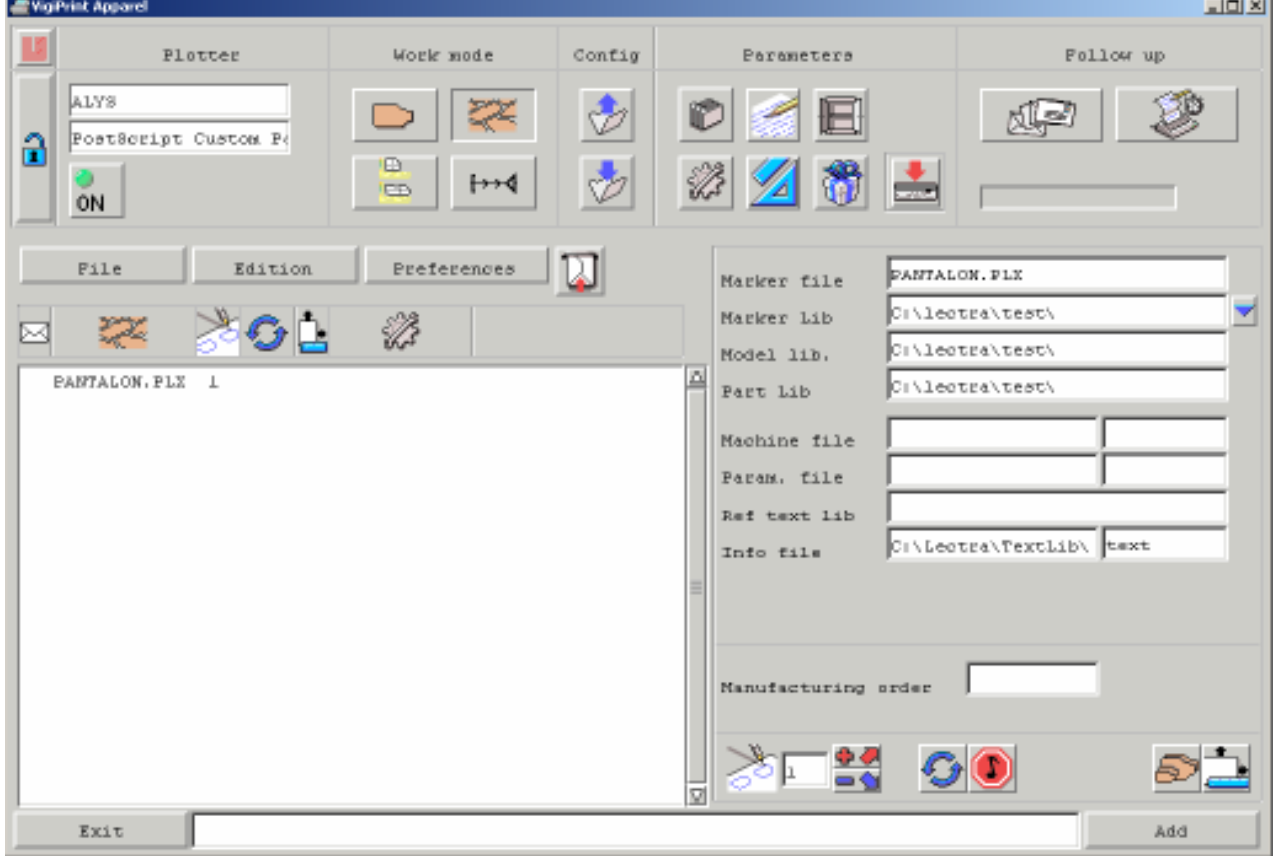

Phần mềm này cho phép in rập hoặc sơ đồ ở dạng thực tế hoặc mini

Cách sử dung:

Đúp chuột vào biểu tượng VigiPrint, xuất hiện hộp thoại với các vùng như sau :

- 1) Vùng  $\delta$  khoá: Cho phép mơ các tham số trước khi in (Pasword là: ls)
- 2) Khung Plotter: Chọn loại máy in
- 3) Khung Work mode: Chọn chế độ in (Rập, sơ đồ, bảng chi tiết ..)
- 4) Khung Parameter : Dùng để khai báo tham số đường nét trước khi in

#### - Vào biểu tượng cuốn sách.

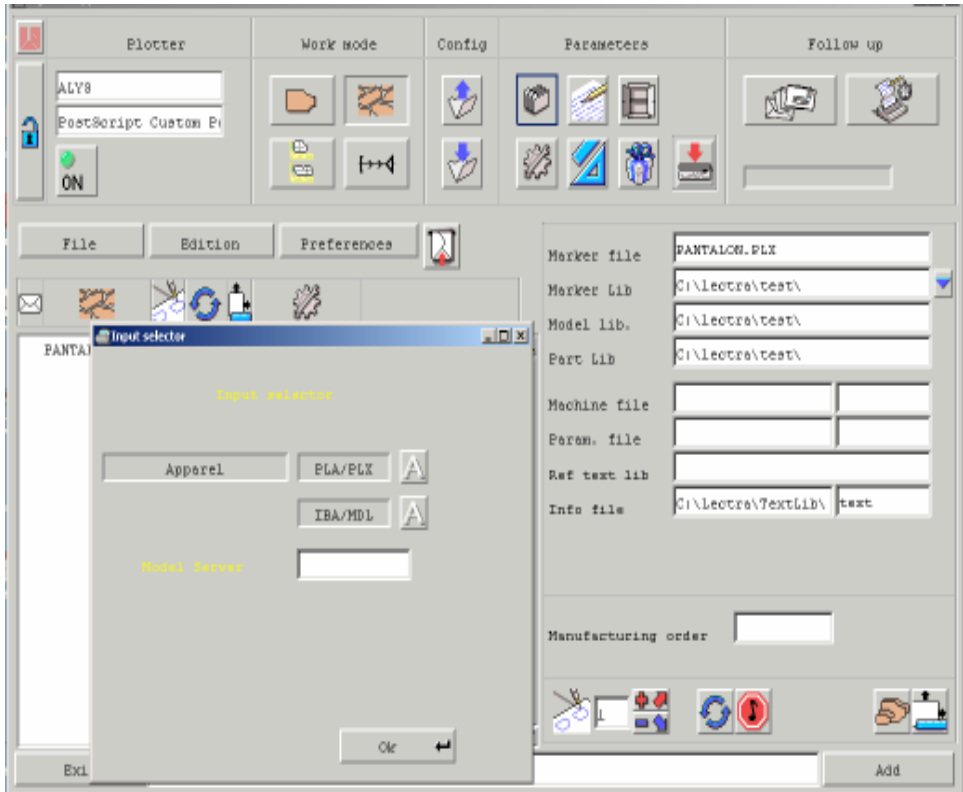

\* Chọn PLA in sơ đồ đạng đuôi PLA

\* Choïn PLX in sô ñoà ñaïng ñuoâi PLX

\* Chọn PLA/PLX in sơ đồ đạng đuôi PLA/PLX

\* Chọn IBA/MDL là thể hiện cột in rập và in model

- Vào biểu tượng lá thư cây bút năm ngang.

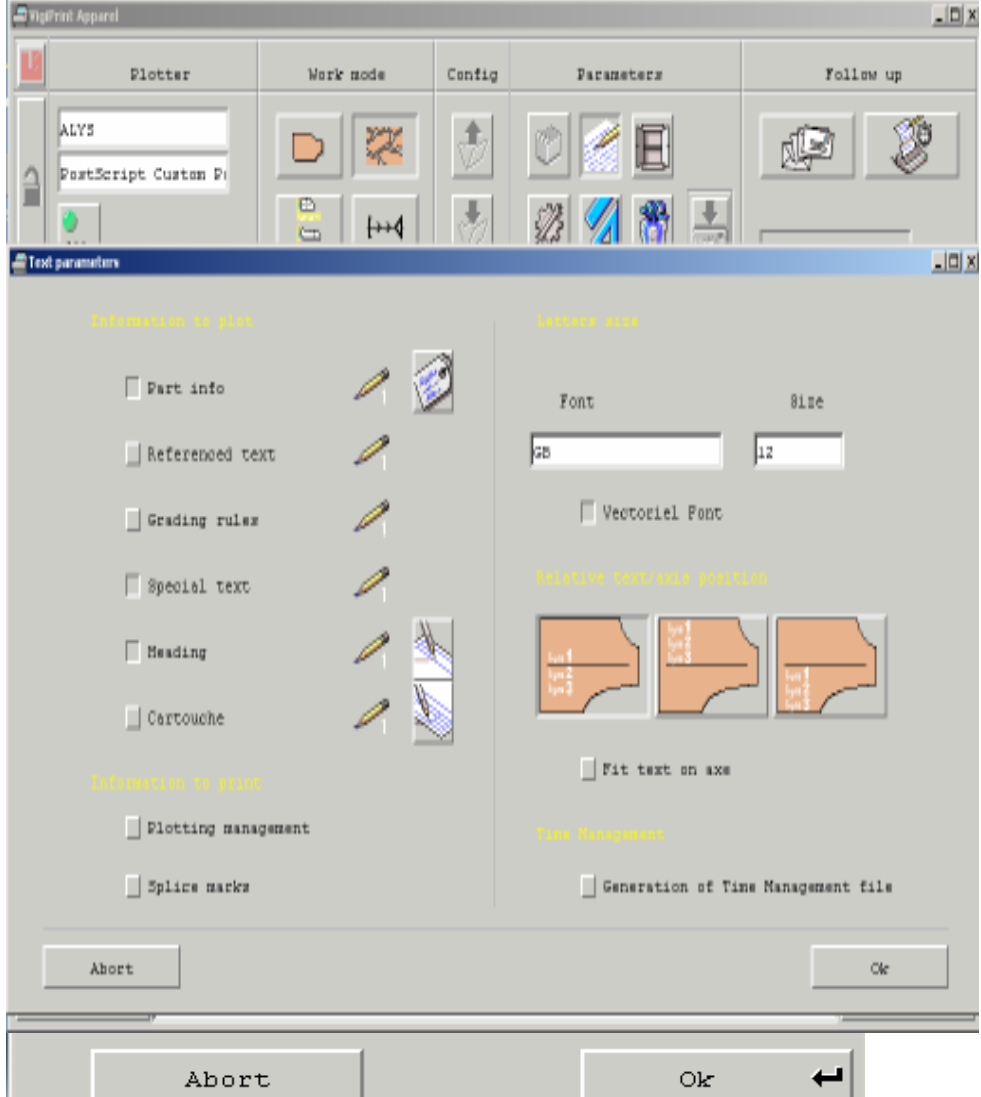

#### Chọn OK

• Part info in những thông tin bean trong rập (Lún xuống là chọn ,nổi lên khôn chọn) Vào biểu tượng Đồng tiền có quay treo để tạo đuôi .LAB, những thông tin in bên trong chi tiết.

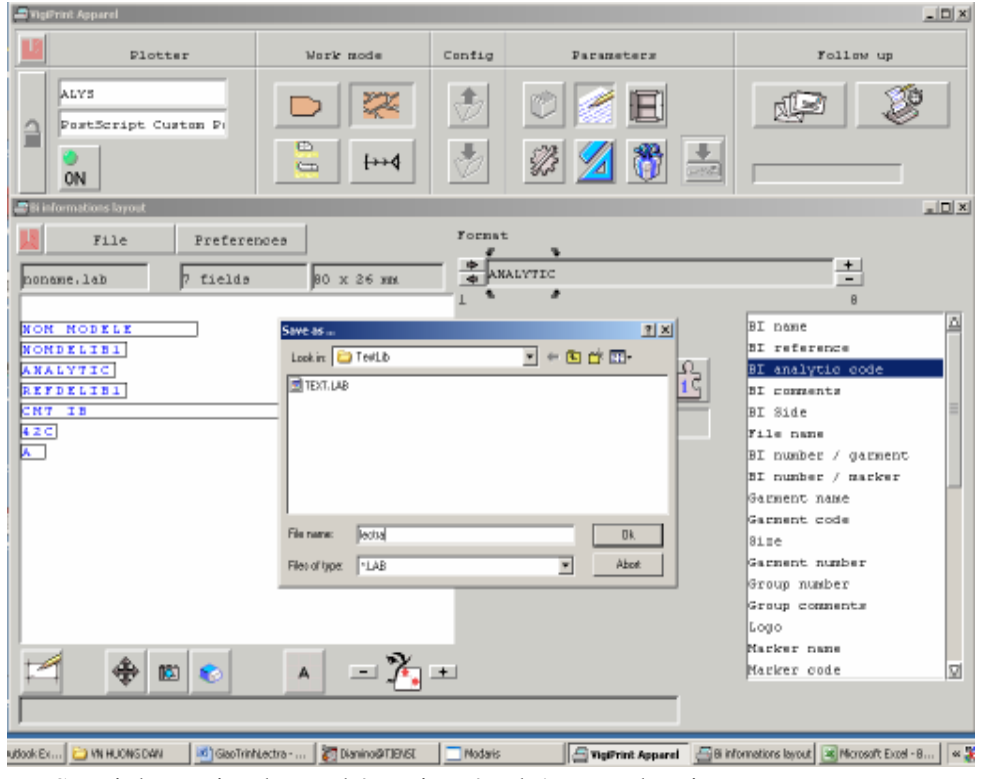

- Special text in những thông tin trên đường canh sợi.
- Heading in những thông tin ở đầu sơ đồ.
- Vào trong biểu tượng cây bút đứng ở ngang dòng heading chọn những thông tin cần in ở đầu sơ đồ. Khi Chọn bấm giữ Shift

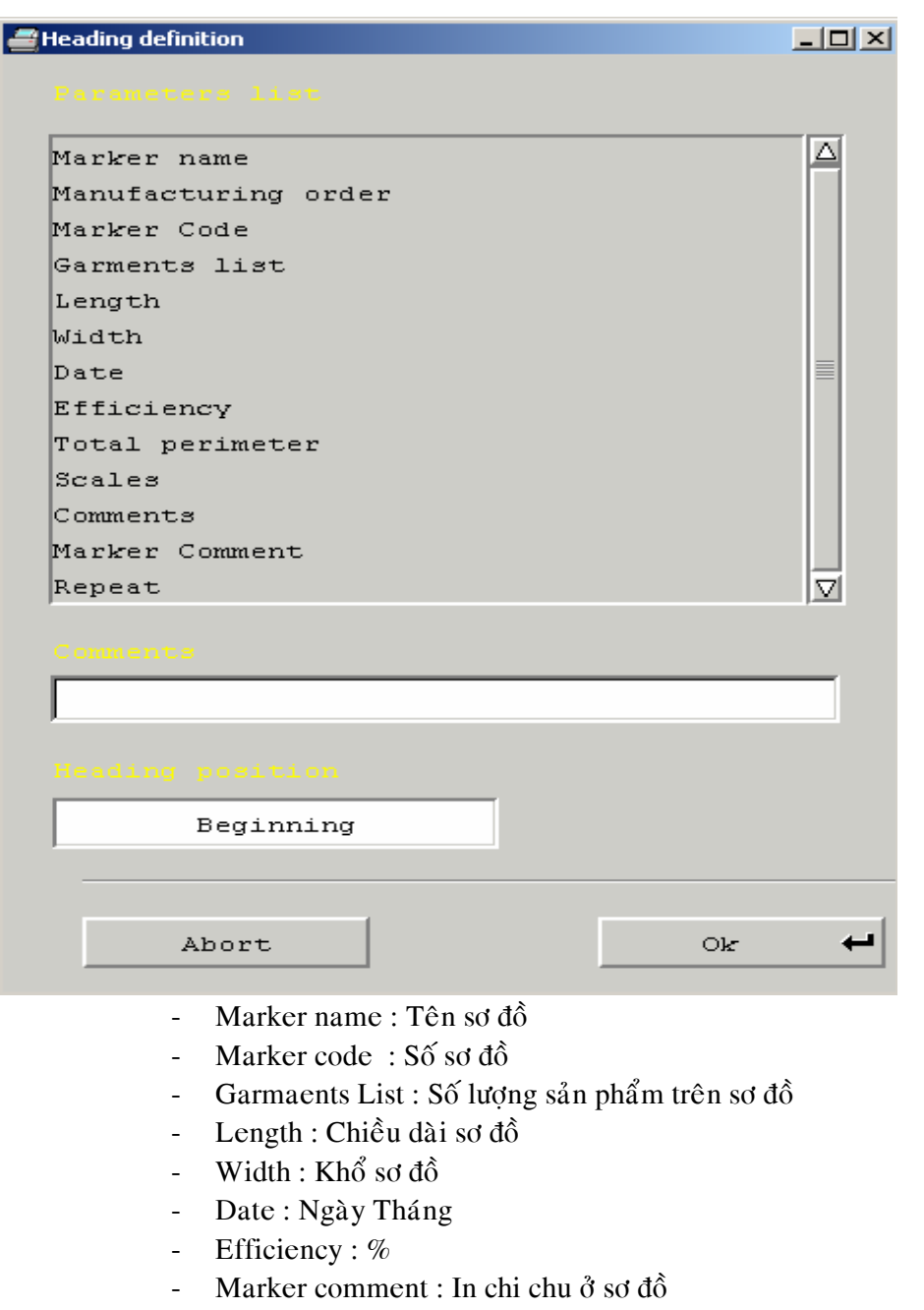

- Heading Position : trong lệnh này có 3 menu
- Beginning : In thông tin ở đầu sơ đồ
- Side : In thông tin bên hong sơ đồ
- End : In thong tin ở cuối sơ đồ

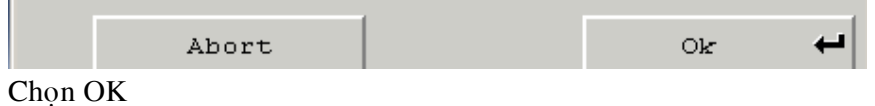

- Vào menu cửa sổ mỡ:

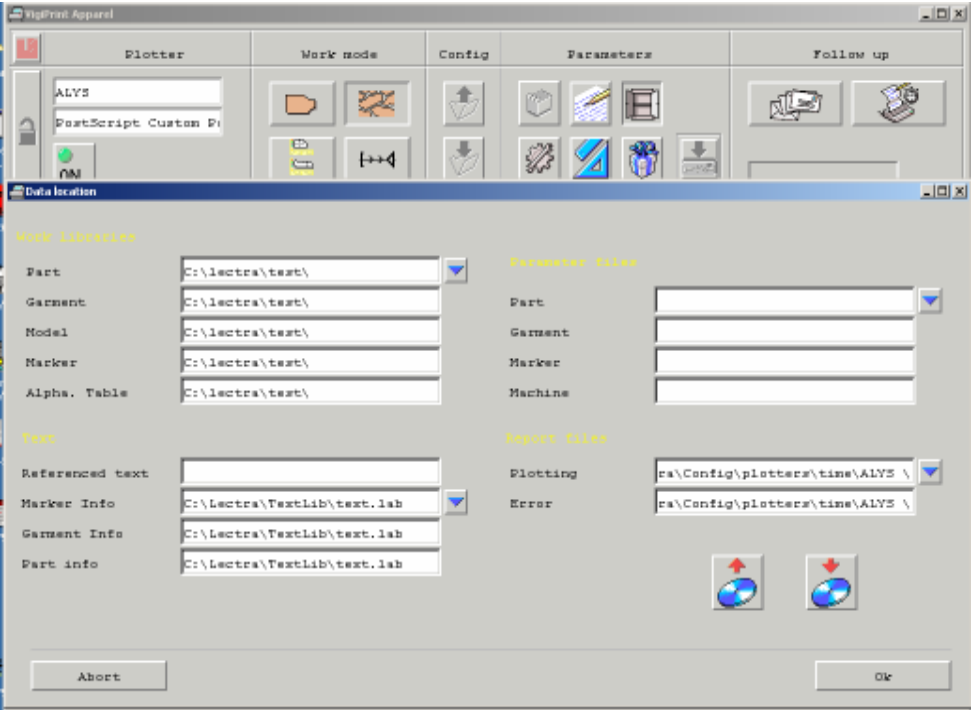

- Part : Chọn đường dẩn để in, nhấp 2 lân chuột vào khung trống xuất hiện cửasổ windos tới file có sơ đồ cần in

- Marker Info : Chọn đường dẩn file .LAB để in những thông tin bên trong sơ đồ

- Nhấp 2 lần chuột vào trong khung trống có mũi tên xanh xuất hiện hợp thoại windows chọn tới C/lectra /Textlib/ lectra.lab Bấm chọn OK--- Chọn OK

- Vào biểu tượng cây thướt :

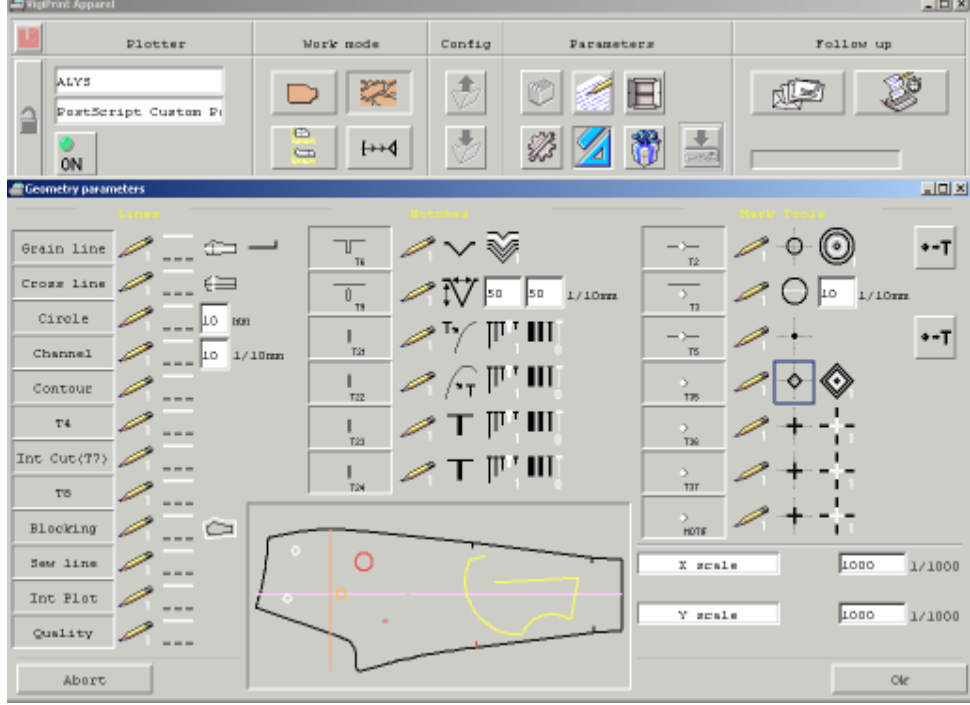

Line : Chọn đường để in

- Grain Line : Canh sợi dọc
- Gross line : Canh sợi ngang
- Cirsle : In lổ treo rập
- Channel : In đường bên trong râp nhưng trong modaris có tao giá tri channel.
- Contour : In đường xung quanh rập (Bán Thành Phẩm)
- T4: In đường tròn lớn
- Int Cut  $(T7)$ : In đường bên trong rập nhưng trong mofaris co tao gia tri Inter cut.
- T8: In đường tròn nhỏ
- Blocking : In giá trì tăng râp lớn hoặc nhỏ ở bên trong sơ đồ
- Sew line : In đường may (Thàng Phẩm)
- Int Plot : In những đường bên trong không cần tao giá trì Channel hoăc Intercut.
- Quality :In chu vi
- Bấm OK

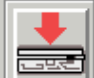

Sao khi tao các thông số trong Parameters phải bấm mũi tên **SAVE** lai

- 5) Khung Follow up: Theo dõi tiến trình in
- 6) Khung phía dưới bên phải : Chon đường dẫn và tập tin trước khi in
- 7) Khung phía dưới bên trái : Vùng chờ in
- 8) Biểu tương hình vuông : Gởi lênh in
- A) CÁCH IN SƠ ĐỒ
	- > Chon máy in trong khung Plotter
	- > Chon chế đô in trong khung Work mode

> Chon đường dẫn và sơ đồ trước khi in, bấm 2 lần vào khung Marker Lib xuất hiện hôp thoai, chon đường dẫn có chứa sơ đồ muốn in, bấm OK

- $>$  Bấm vào biểu tương tam giác màu xanh để copy cho các khung phía dưới
- > Đúp chuột vào khung Marker file xuất hiện hộp thoai, bấm chon sơ đồ muốn in
- > Bấm Add để chuyển qua vùng chờ in

Tương tư cho các sơ đồ khác. Xong rồi bấm vào biểu tương hình vuông để in

 $\sum$  Sao đó có muốn in chọn YES còn không in chọn NO

B) CÁCH IN CHI TIẾT

- > Chon máy in trong khung Plotter
- > Chon chế đô in trong khung Work mode
- > Khai báo đường dẫn mã hàng, bảng chi tiết và chi tiết muốn in
- $>$  Đúp chuột vào khung Mode Lib, xuất hiện hộp thoai, chon tên mã hàng, OK
- $>$  Đúp chuột vào khung Variant name xuất hiện hộp thoai, chon tên bảng chi tiết, OK
- > Đúp chuột vào khung Piece name, xuất hiện hộp thoai, chon tên chi tiết, OK

Sao đó có muốn in chon YES còn không in chon NO

#### C) CÁCH CHON FILES MUỐN IN

 $>$  No nest : Cho phép in size chuẩn hoặc size bất kỳ được khai báo

Thao tác : Bấm chuột vào ô No nest, bấm phím \$, rồi nhập size muốn in

- $>$  Complet nest : Cho phép in tất cả các size lồng lên nhau
- $>$  Partical nest : Cho phép in một vài size lồng lên nhau

Thao tác : Bấm chuột vào ô Partical nest, bấm phím \$, rồi nhập size muốn in (ví dụ: \$38,\$40,\$42,\$44…)

 $>$  Size serial : Cho phép in tất cả các size rời nhau (dùng để in rập)

Sau khi khai báo xong bấm nút Add để chuyển qua vùng chờ in, bấm vào biểu tương hình vuông để in

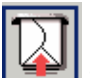

Sao đó có muốn in chọn YES còn không in chọn NO

D) SƠ ĐỒ ĐANG IN DỪNG MÁY KHÔNG IN

Sơ đồ đang in muốn ngưng để in sơ đồ khác, Bấm vào biểu tượng lá thư ở coat Follow Up xuất hiện khung trắng có những dòng thông tin đang in ,in bao nhiều sơ đồ thì có bao nhiều dòng ,bấm giữ shift rồi bấm vào từng dòng 1 vào lệnh Batch chọn lệnh Erase batch 2 lần, lần đầu máy dừng lần thứ 2 mất dòng thông tin dó .Muốn in lai bấm lai biểu tương lá thư trong menu Follow Up trở lai rồi in lai từ đầu.